## Infinite Campus Teacher 6-12 – Login and Initial Settings

Try New Look - Video | Infinite Campus

## **Before School Starts:**

## 1. Login, Switch to New Look, & Enable Navigation w/in the Teacher Center

- Add email address and change password as directed. See <u>Login and Campus ID.docx</u> for further help on setting up your Campus Community ID.
- Once logged in, click on your "profile icon" (person in upper right hand corner of the screen) and toggle "Try New Look" to ON.
- Click on "profile icon" and select Account Settings
  Set your preferences as you desire.
  - Click the drop-down arrow and change Campus Tools if you want to change to Campus Instruction.

23 Tomah MS

ReneeStroh

Account Se

Try New Look 1 ON

Log Off

Always "Log Off" rather than closing

Feedback

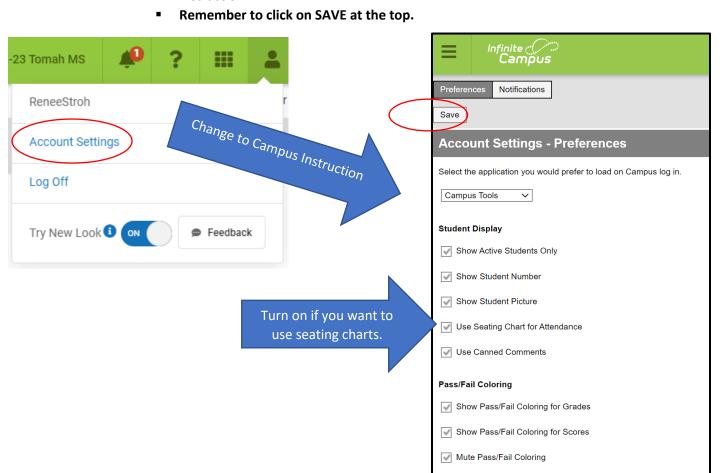

**Teaching Center: Enable Classroom Navigation** 

Remember to turn "Enable Classroom Navigation" on if you want to navigate directly into the course via the course title found on the dashboard.

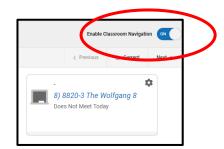